## **Table of Contents**

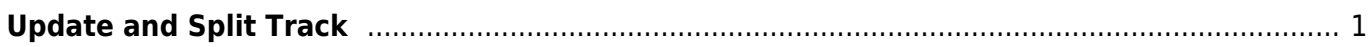

BC Libraries Coop wiki - https://wiki.libraries.coop/

## <span id="page-2-0"></span>**Update and Split Track**

This is the third heading on the page. In this section you will update your split point, name the new track, and split it. You can also find the [Split and Join Feature.](https://wiki.libraries.coop/doku.php?id=public:nnels:mp3todaisy:set-play-order:split-track:split-and-join)

> When a track starts or ends with a small piece of audio from the neighbouring track, it is necessary to split this piece and join it to the correct track. Learn more on [Split and](https://wiki.libraries.coop/doku.php?id=public:nnels:mp3todaisy:set-play-order:split-track:split-and-join) [Join Feature page.](https://wiki.libraries.coop/doku.php?id=public:nnels:mp3todaisy:set-play-order:split-track:split-and-join)

In this section you will find the following:

- Update button: this will update the timestamp in the textbox beside the button to the split point you selected in the player above.
- Preview from Split Point button: select this button to preview the updated split point before naming and cutting the track
- Title textbox: enter the name the new track you wish to split
- Split button: select this button to save new track

If you are unhappy with the split point:

- Use the Player to locate a better split point. Often just moving back by a couple of seconds is all you need.
- Select Update to update the timestamp to your desired split point
- Select Preview from Split Point to review your updated split point
- If you are happy with the updated split point, enter the name of the new track you wish to split into the Title textbox.
- Select the Split button to save the new track
- This will take you back to the set play order page
- When you look at the dropdown menu in the Play Order section you will see your new track. You can also review it on the Edit All Track Names page.

If you are happy with the updated split point:

- enter the name of the new track in the Title textbox
- Select the Split button to save the new track
- This will take you back to the set play order page
- When you look at the dropdown menu in the Play Order section you will see your new track. You can also review it on the Edit All Track Names page.

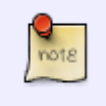

Be very careful about using the slider, and make sure you are splitting the track at the correct location. This is something you want to take your time on and double or triple check before you split the track. If in doubt, ask for help!

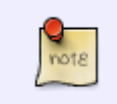

You can turn off the automated capitalization when naming a split track on this page. Below the text box for Title and above the Split button, you will find the phrase: automatically correct capitalization and spacing followed by a

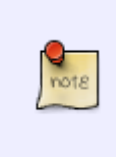

checkbox. To turn off the automatic capitalization simply unselect this checkbox. This only turns it off for this page and the current title you have open. You will have to turn it off again every time you return to this page. It can be turned off by default for your account in [Account Settings.](https://wiki.libraries.coop/doku.php?id=public:nnels:mp3todaisy:change_project_settings)

## [Navigate back to Split Track Page](https://wiki.libraries.coop/doku.php?id=public:nnels:mp3todaisy:set-play-order:split-track)

From: <https://wiki.libraries.coop/>- **BC Libraries Coop wiki**

Permanent link: **<https://wiki.libraries.coop/doku.php?id=public:nnels:mp3todaisy:set-play-order:split-track:update-split&rev=1668554068>**

Last update: **2022/11/15 23:14**

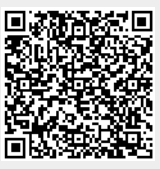